## *How to handle the supplementary data:*

1) Download the supplementary data from the journal repository.

2) Download MoveViewer from Midland Valley Exploration website: http://www.mve.com/software/moveviewer.

The software is free to download. Please choose the version compatible with your operative system (Windows, Linux or Mac) Please complete the form online to get access to the executable.

3) Install the program and open it.

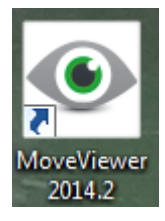

4) Open the project 3D Move Sala et al.mve from File->Open.

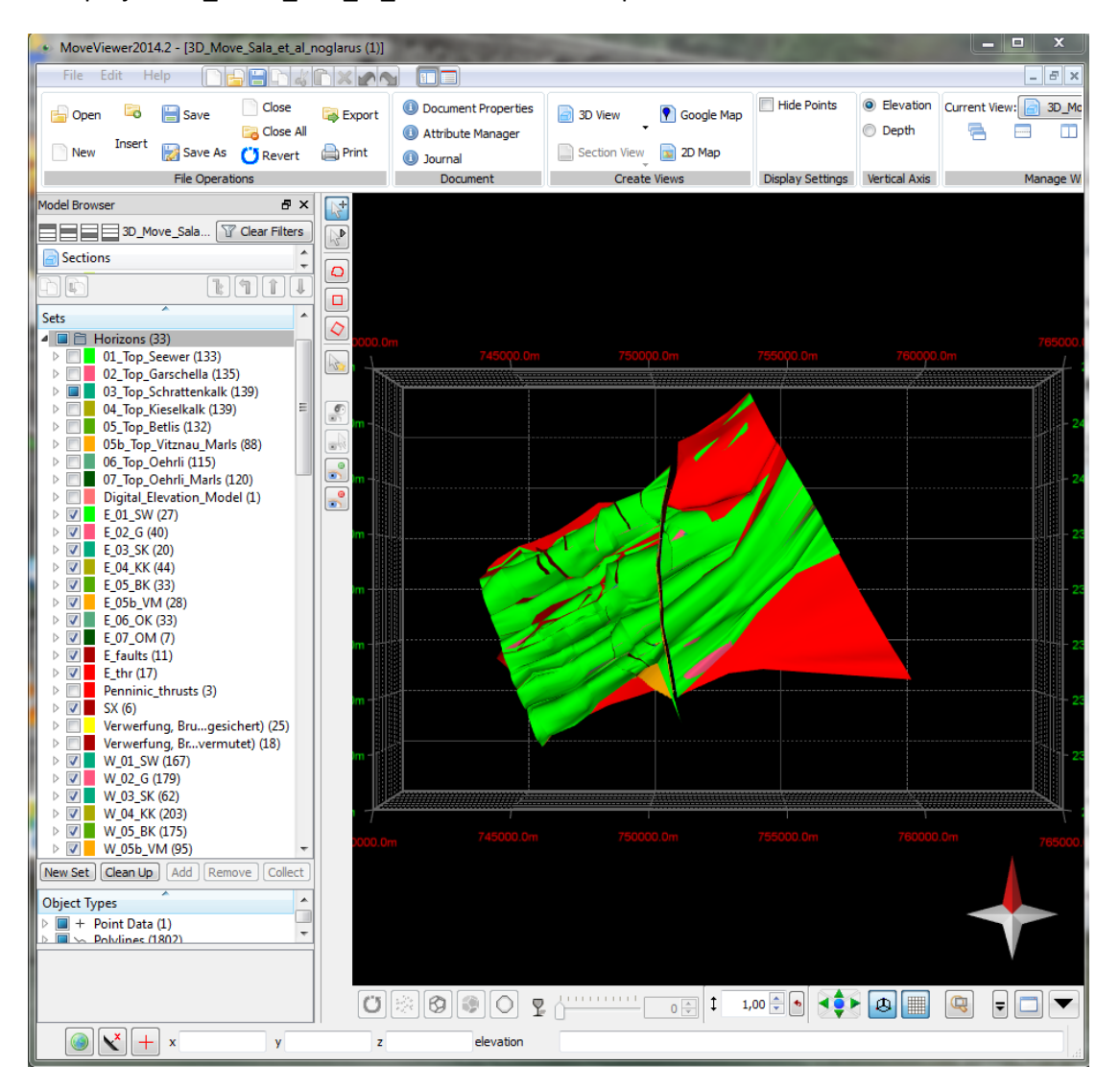

5) The surfaces are stored in the Model Browser (tree panel on the left side of the window), under "Sets". Scroll down until you can find the "Horizons" subset.

6) You can turn on and off the desired surfaces by toggling on and off the items on the lists.

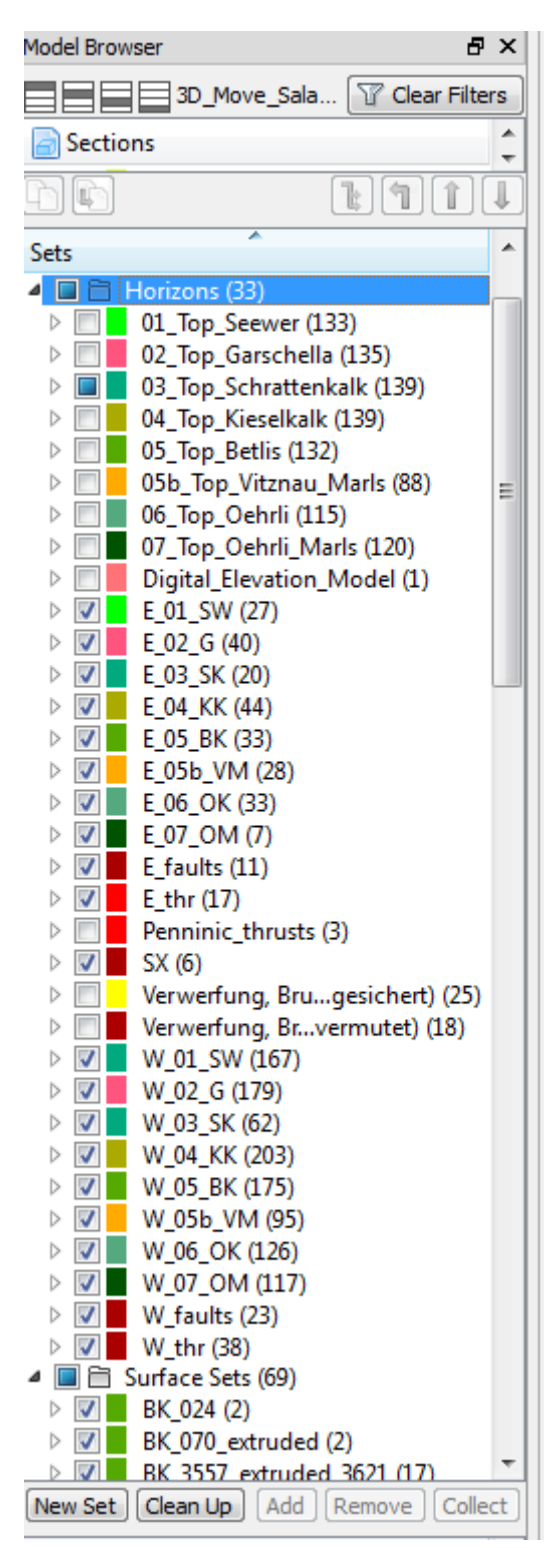

7) The surfaces are listed with abbreviations and are also divided in western and eastern surfaces (look for the prefix W and E). The items with a number prefix are the horizon lines from the cross sections.